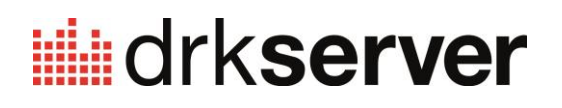

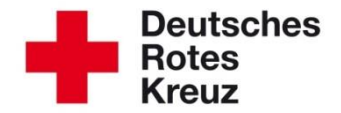

# **TIPP 2015/14: Filter**

Stand: 21.12.2015

# Filterfelder definieren

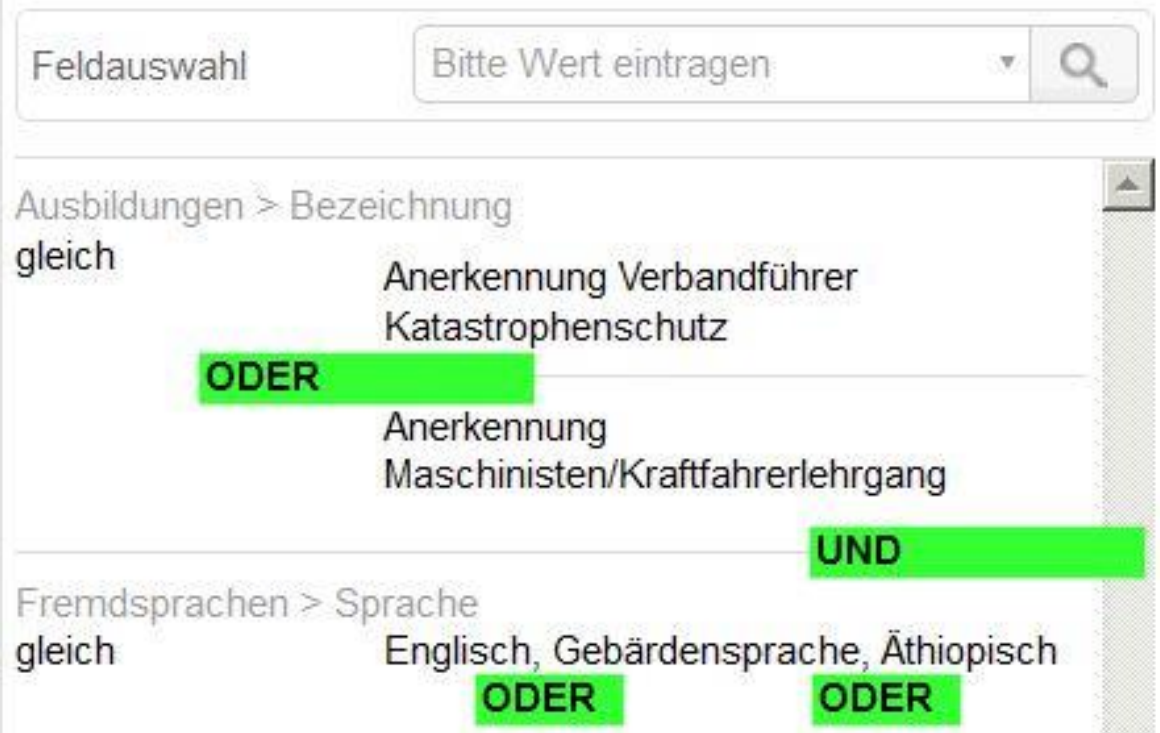

Der drk**server** bietet zahlreiche Abfragen, die Sie im Alltag immer wieder verwenden. Was aber, wenn Sie eine ganz spezielle Suche durchführen möchten? Für diesen Zweck existiert im Bereich Abfragen/Auswertungen ein Filter-Komplex.

Dieser Tipp hilft Ihnen dabei, gezielt Ihre Filter zu setzen und zu nutzen. Außerdem erfahren Sie den Unterschied zwischen Und-Abfragen und Oder-Abfragen.

Auf der letzten Seite dieses Tipps sehen Sie die einzelnen Schritte in einer Übersicht. Wenn Sie Filter-Neuling sind, empfehlen wir Ihnen die Lektüre des gesamten Tipps.

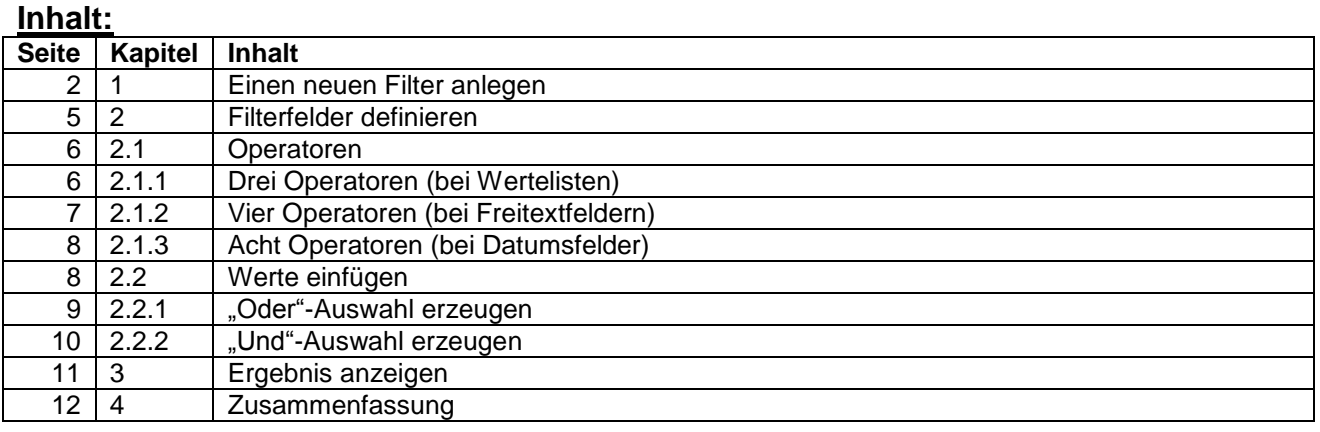

Dies ist Ihr Arbeitsbereich: die Abfragen/Auswertungen im Mitglieder-, Technik- oder Adress-Modul.

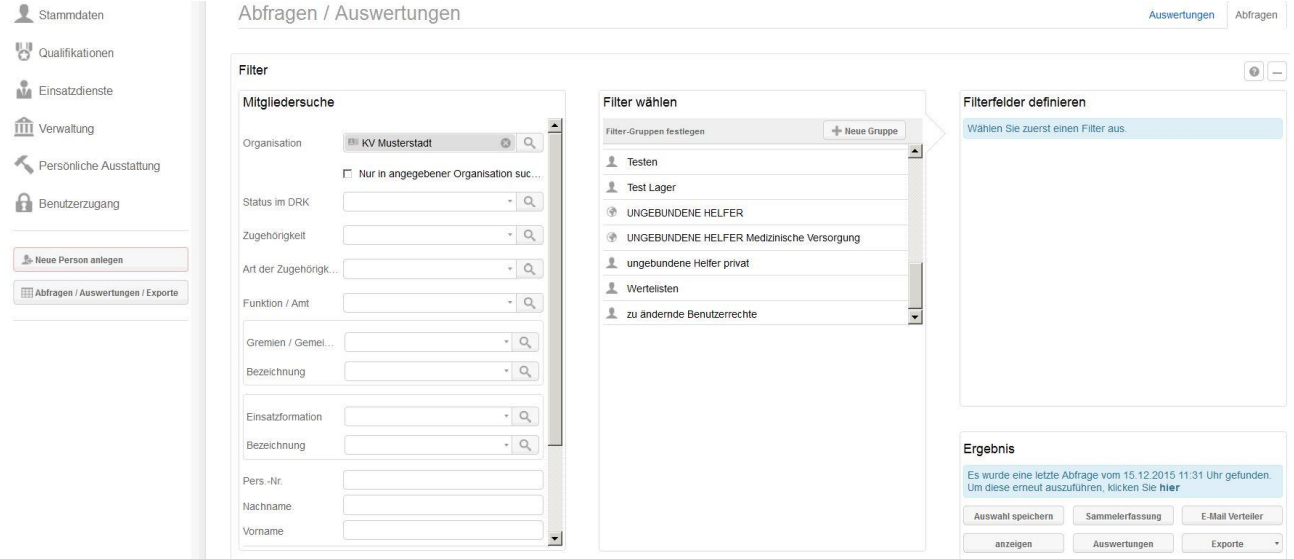

#### **1 Einen neuen Filter anlegen**

Klicken Sie in der Mitte der Seite unter "Filter wählen" auf "Neue Gruppe":<br>Abfragen / Auswertungen

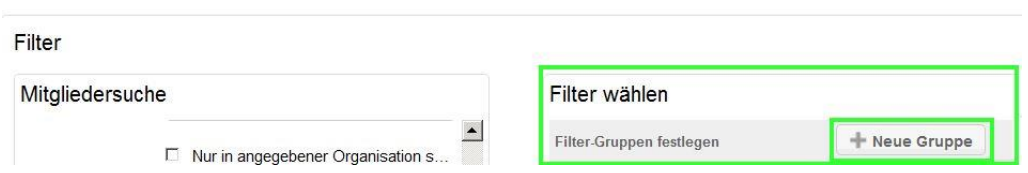

Im neuen Fenster geben Sie ein Oberthema für Ihre Filtergruppe ein und klicken auf "speichern":

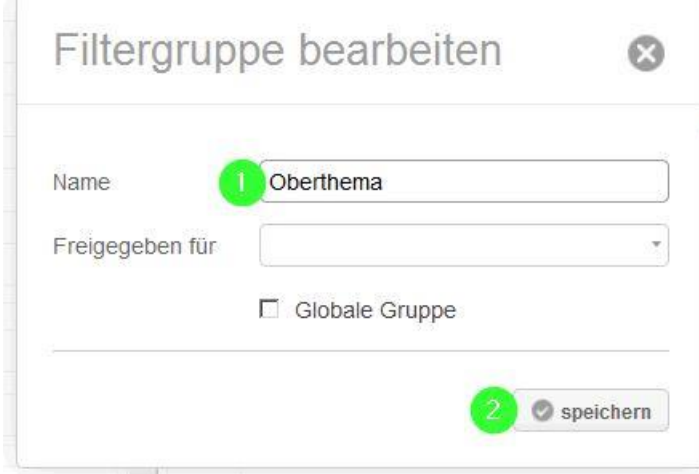

Ihre Filtergruppe erscheint in der Liste:

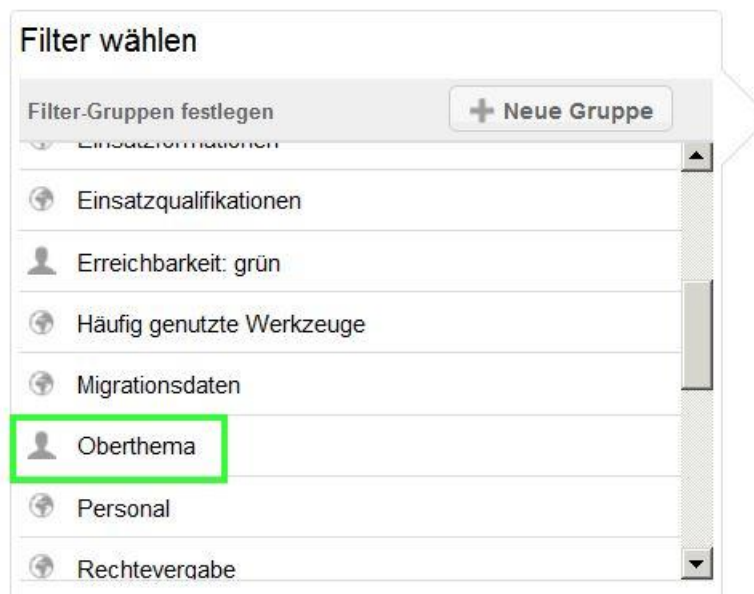

Wenn Sie jetzt auf die gewählte Filtergruppe klicken, erscheint unterhalb von ihr ein neues Fenster. Klicken Sie dort auf "Neuer Filter":

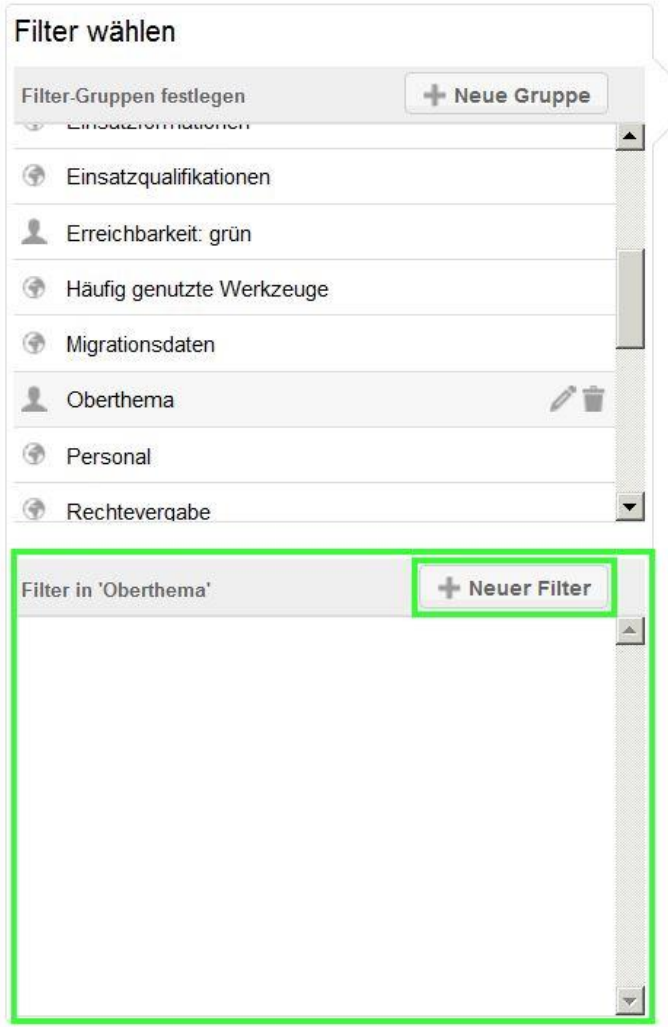

Vergeben Sie einen Namen für die gewünschte Suche und klicken Sie dann auf "speichern":

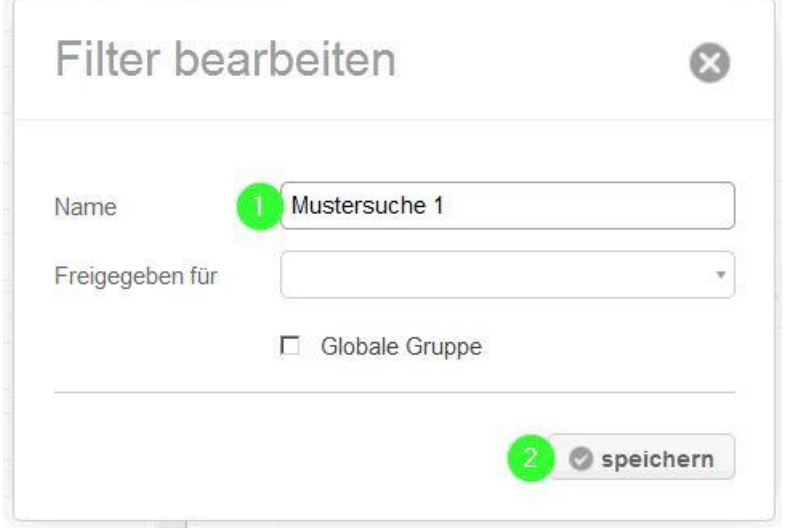

Ihre Suche ist jetzt in der Filtergruppe abrufbar:

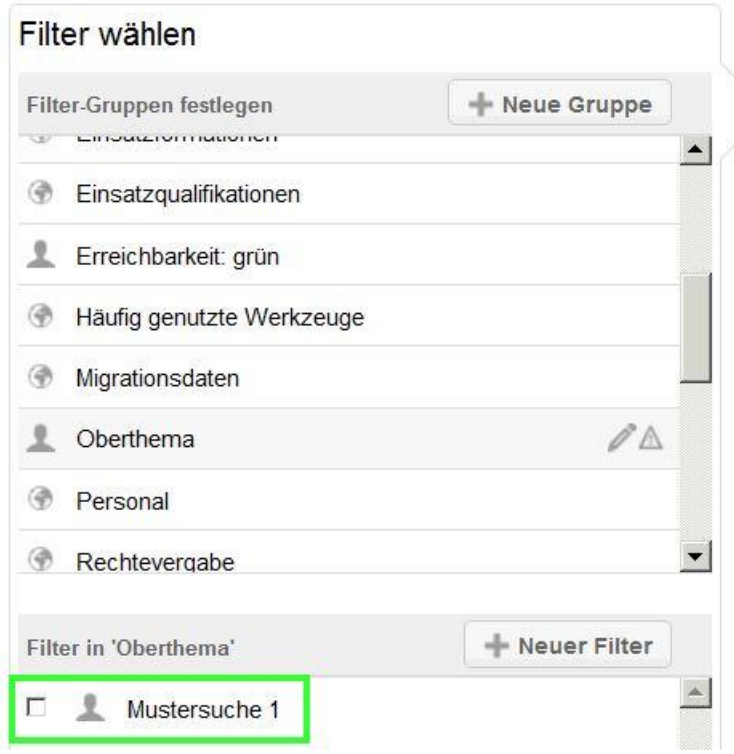

Nach diesem Muster können Sie in derselben Filtergruppe weitere Filter anlegen:

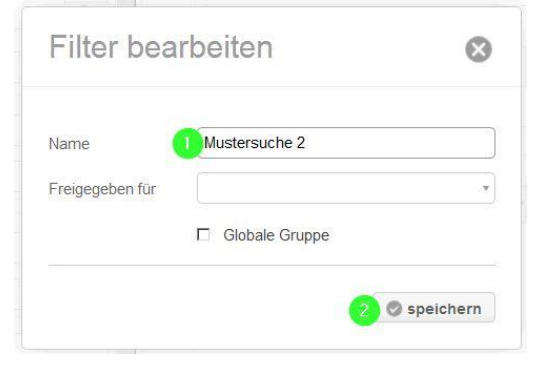

#### **2 Filterfelder definieren**

Wenn Sie Ihren Filter (hier das Beispiel "Mustersuche 1") anklicken, öffnet sich rechts davon unter "Filterfelder definieren" der Bereich "Feldauswahl":

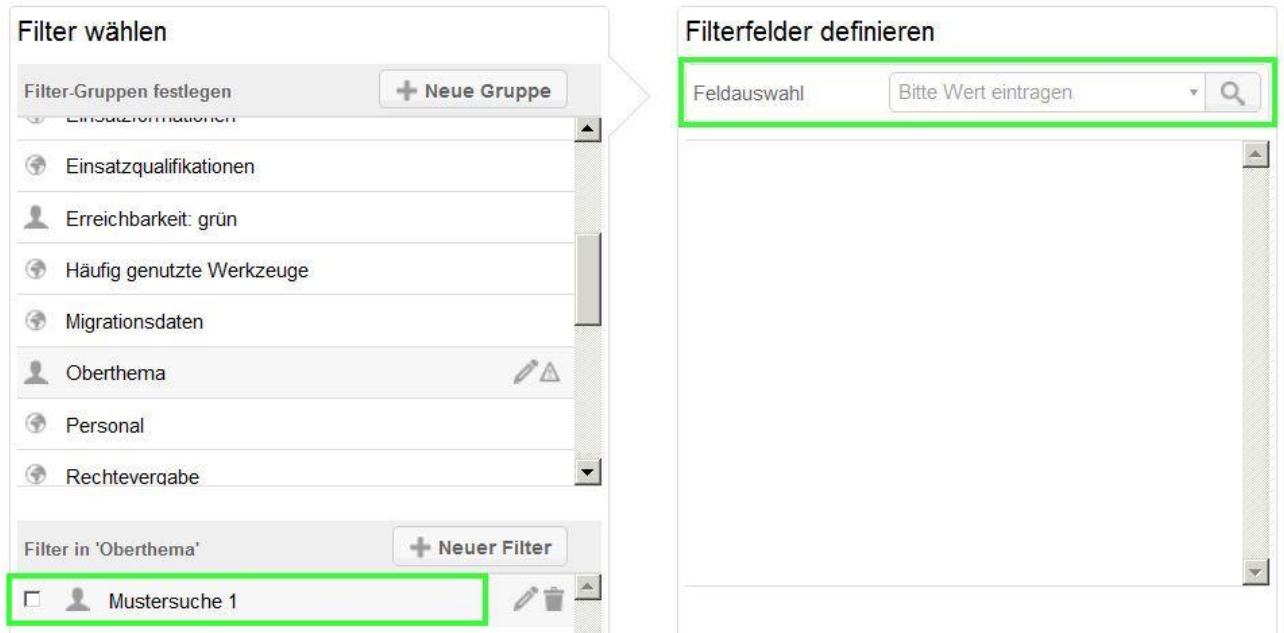

Sie können entweder einen Wert in das Freifeld eintragen oder über die Lupe suchen. Wir empfehlen, zumindest für den Einstieg, die Lupenfunktion:

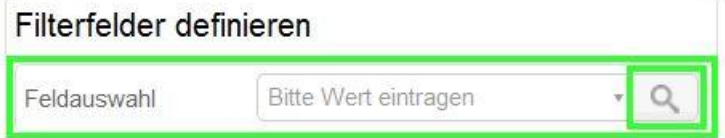

Es öffnet sich das Feldauswahl-Fenster. Dieses gliedert sich in die Spalten "Bereiche" und "Felder". Jeder Bereich beinhaltet andere Felder.

# Feldauswahl

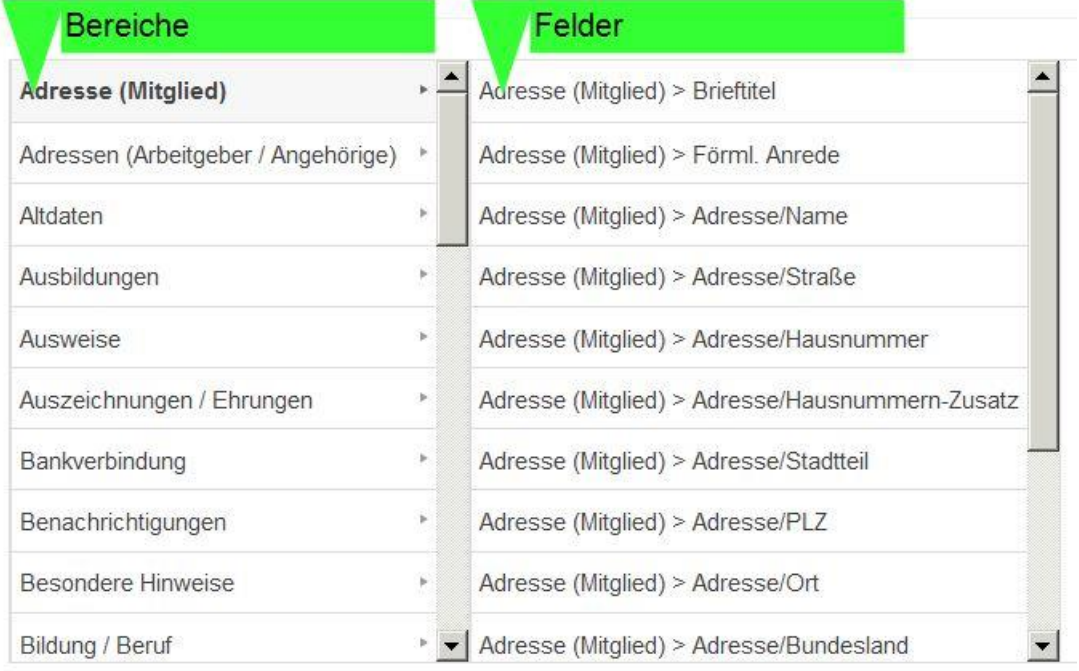

Grundsätzlich gehen Sie folgendermaßen vor, um eine Feldauswahl zu treffen: Wählen Sie zunächst einen Bereich, dann ein Feld und klicken Sie dann auf "auswählen".

Feldauswahl

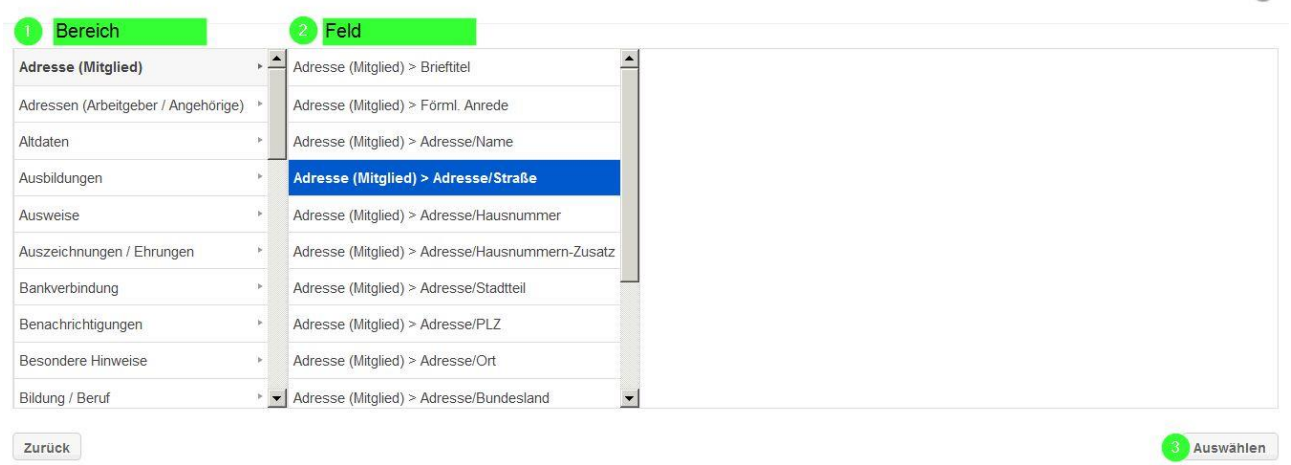

Ihre Auswahl erscheint unter "Feldauswahl", wie im Beispiel zu sehen:

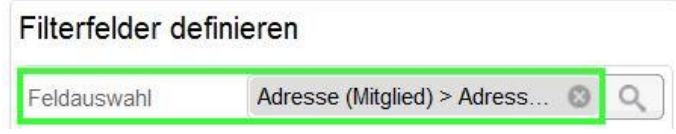

#### **2.1 Operatoren**

Je nach Feldauswahl haben Sie nun die Wahl aus einer Reihe sogenannter Operatoren. Die Anzahl beträgt entweder drei, vier oder acht. Nachfolgend sind die jeweils häufigsten Operatoren erläutert.

Zunächst einige wichtige Bezeichnungen in der Übersicht: Filterfelder definieren

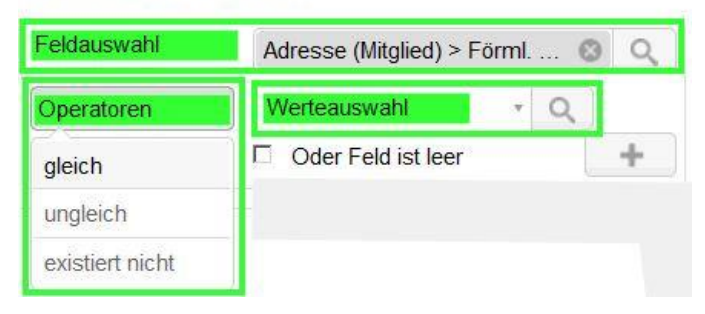

#### **2.1.1 Drei Operatoren (bei vom System festgelegten Wertelisten)**Filterfelder definieren

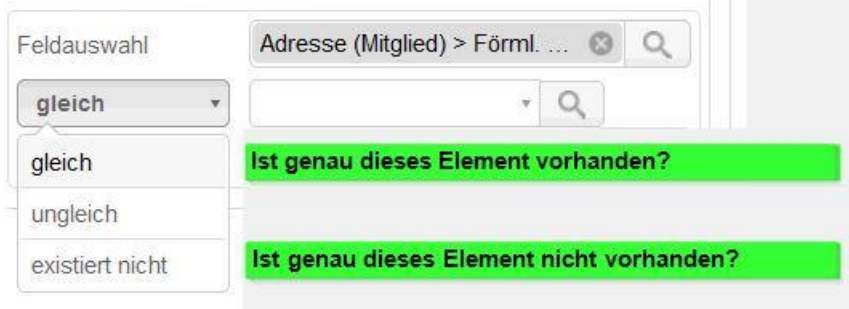

G3

Diese Liste erscheint immer dann, wenn das System schon bestimmte Angaben vorgegeben hat. In unserem Beispiel (Bereich: "Adresse (Mitglied)", Feld: "Förmliche Anrede") können Sie auf folgende Formulierungen aus der Werteauswahl filtern:

Bezeichnung

Guten Tag

Sehr geehrte Damen und Herren

Sehr geehrte Frau

Sehr geehrter Herr

Ein weiteres Beispiel: Mit dem Bereich "Ausweis", dem Feld "Art", der Werteauswahl "DRK-Ausweis (ID-Card)" und dem Operator "existiert nicht"

könnten Sie feststellen, welche Mitglieder noch nicht im Besitz eines neuen Ausweises sind.

#### **2.1.2 Vier Operatoren (bei Freitextfeldern)**

Filterfelder definieren

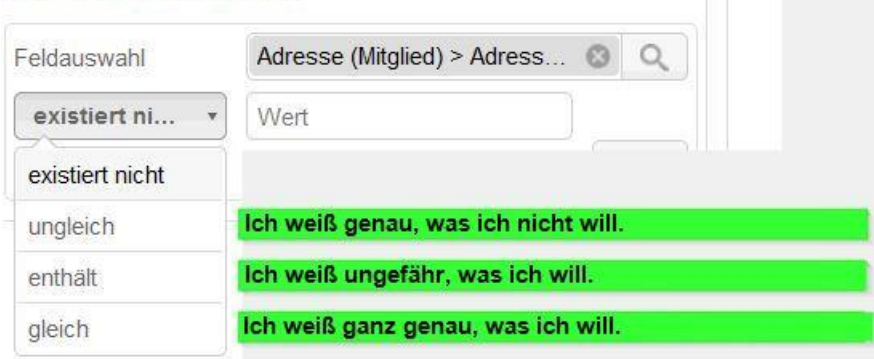

Diese Liste erscheint immer dann, wenn Sie selbst aufgefordert sind, etwas einzutippen.

Beispiel Operator "gleich": Sie suchen alle Menschen, die in der Dunantstraße wohnen. Wählen Sie den Operator "gleich", wenn Sie sicher sind, dass "Dunantstraße" auch im System hinterlegt ist – nicht "Dunantstr.", "Dunant-Straße" oder "Dunant Straße". Hier kommt es auf jedes Zeichen, auch auf Leerzeichen, an.

Beispiel Operator "enthält": Wählen Sie diesen Operator, wenn Sie (nur) Teile des Wortes sicher kennen. Das kann zum Beispiel dann sinnvoll sein, wenn Sie Ihre Notizen oder die eines Anderen nicht mehr entziffern können.

Bei der Suche nach "Arzt" und "Ärztin" können Sie im Freitextfeld die Buchstabenfolge "rzt" eingeben; die Suche nach "Kinder" mit dem Operator "enthält" liefert Ihnen auch Ergebnisse wie "Kindergarten", "Kleinkinder" oder "Kinderspielzeug". Dagegen würde Ihnen der Operator "gleich" nur alle Ergebnisse mit "Kinder" liefern.

Beispiel Operator "ungleich": Sie suchen alle Mitglieder Ihres Ortsvereins, aber nicht die im Stadtteil Musterdorf. Dann tragen Sie ins Freitextfeld "Musterdorf" ein und wählen den Operator "ungleich".

# **2.1.3 Acht Operatoren (bei Datumsfeldern)**

Filterfelder definieren

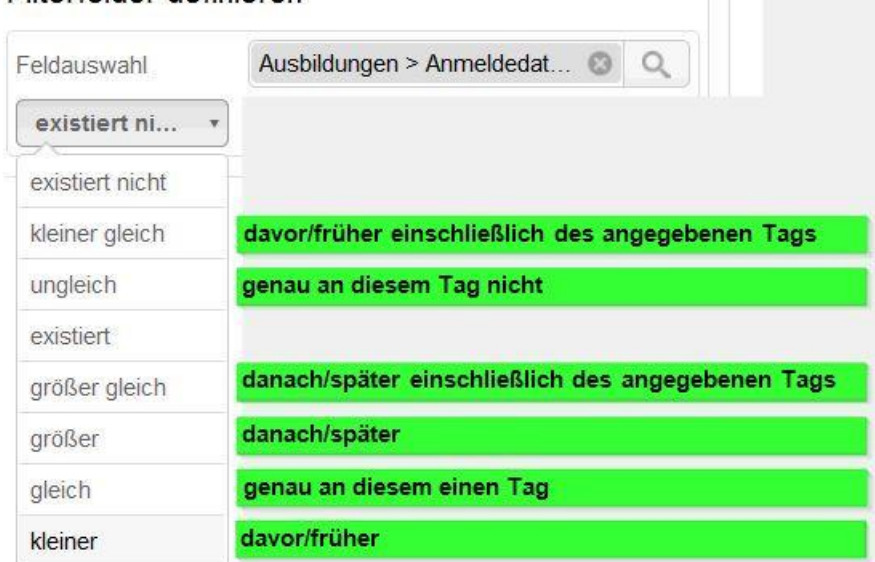

Diese Anzahl an Operatoren steht Ihnen für die gezielte Datumssuche zur Verfügung.

Mit den beiden "größer"-Operatoren suchen Sie nach einem Zeitraum/Zeitpunkt in der Zukunft (gegebenenfalls inklusive heute), mit den beiden "kleiner"-Operatoren suchen Sie nach einem Zeitraum/Zeitpunkt in der Vergangenheit (gegebenenfalls inklusive heute). Sie können aber auch gezielt nach einem einzigen Tag suchen mit dem Operator "gleich". Oder Sie schließen einen Tag gezielt aus mit dem Operator "ungleich".

Diese Suchen bieten sich beispielsweise dann an, wenn Sie herausfinden möchten, wer kürzlich Geburtstag hatte oder demnächst haben wird. Oder wenn Sie eingrenzen möchten, wer bei einer anstehenden Wahl ein stimmberechtigtes Alter erreicht haben wird. Oder wenn Sie herausfinden möchten, wann Ausweise ablaufen oder abgelaufen sind.

#### **2.2 Werte einfügen**

#### Zurück zur Feldauswahl:

Wenn Sie sich für einen Operator entschieden haben, wählen Sie einen entsprechenden Wert aus der Werteliste, indem Sie einen Text/eine Zahl ins Feld eingeben oder die Lupe anklicken:

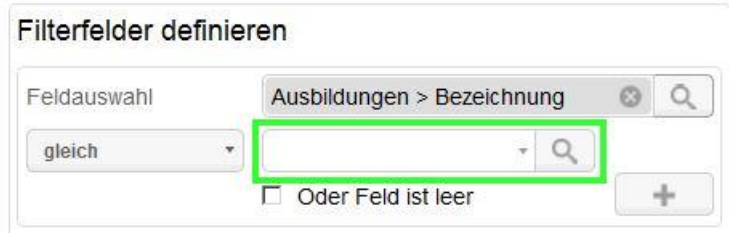

#### **2.2.1 "Oder"-Auswahl erzeugen**

Ausbildungs-Bezeichnung-Werteauswahl

Es öffnet sich folgendes Fenster, in das Sie zunächst Ihr Filterstichwort eingeben (1) und dann die gesuchten Bezeichnungen mit einem Haken markieren (2). Klicken Sie danach auf "auswählen" (3):

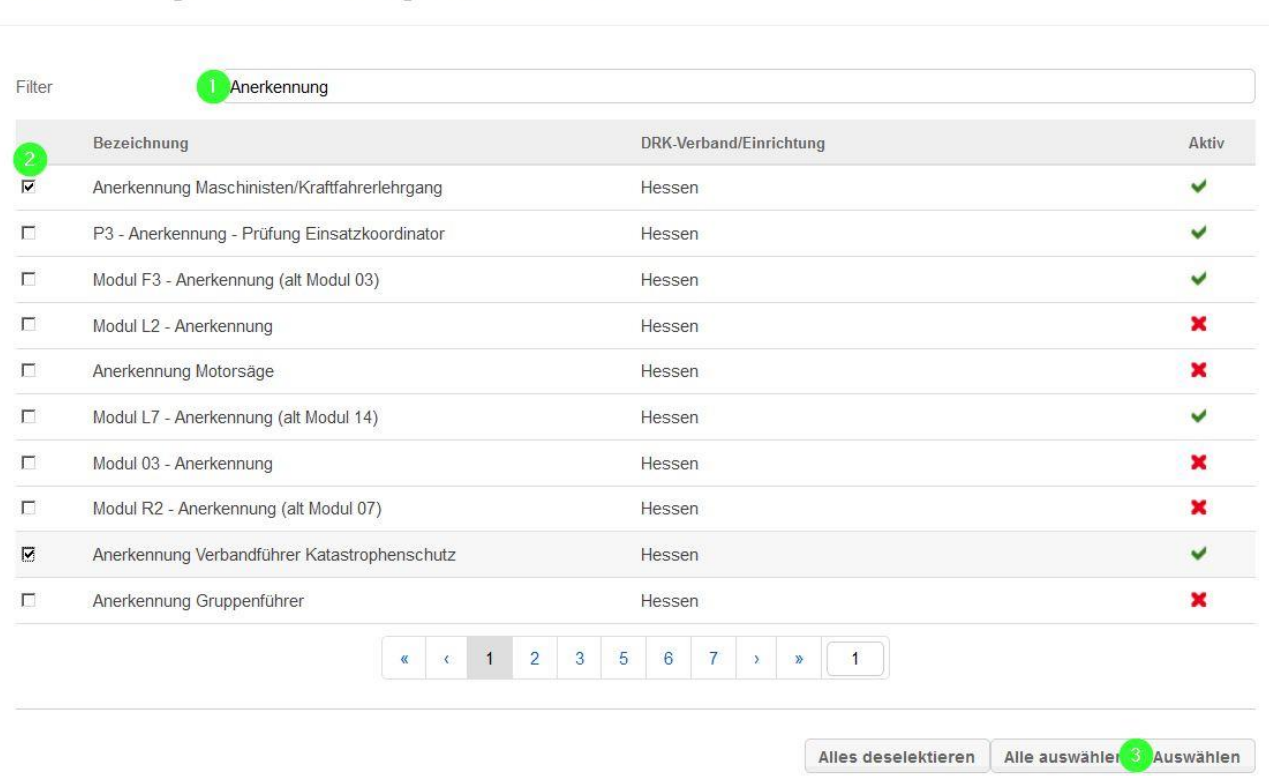

### Die gewählten Bezeichnungen sind nun unterhalb der Feldauswahl sichtbar: Filterfelder definieren

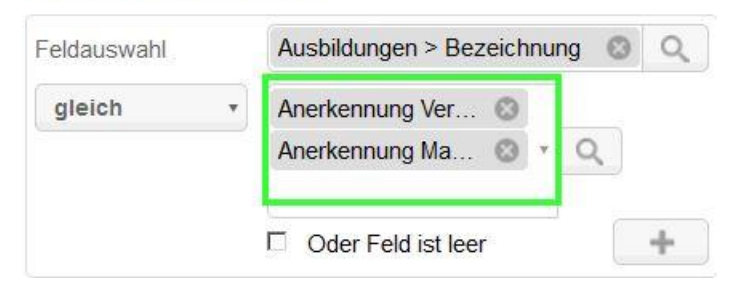

#### In Kürze: Filterfelder definieren

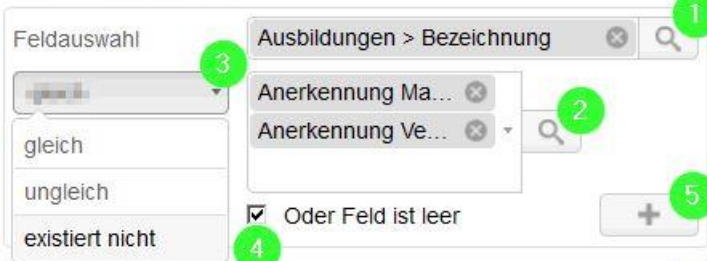

In der überwiegenden Zahl der Fälle ist ein Haken bei "oder Feld ist leer" sinnvoll und empfehlenswert.

 $\odot$ 

Nachdem Sie mit "+" bestätigt haben, erscheint Ihre Feldauswahl:

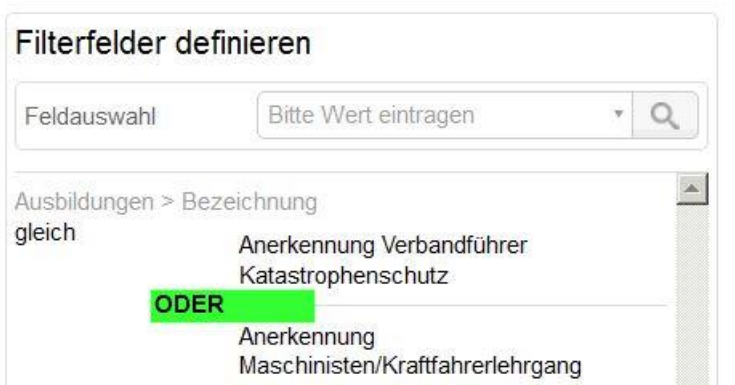

Sie haben eine "oder"-Abfrage erzeugt. In unserem Beispiel suchen Sie also nach allen Mitgliedern, die entweder eine Anerkennung als Verbandführer Katastrophenschutz haben oder eine Anerkennung als Maschinist/Kraftfahrerlehrgang.

#### **2.2.2 "Und"-Abfrage erzeugen**

Gehen Sie vor wie unter "2.2.1 ,oder'-Abfrage erzeugen" beschrieben. In unserem Beispiel filtern wir auf Fremdsprachenkenntnisse: Filterfelder definieren

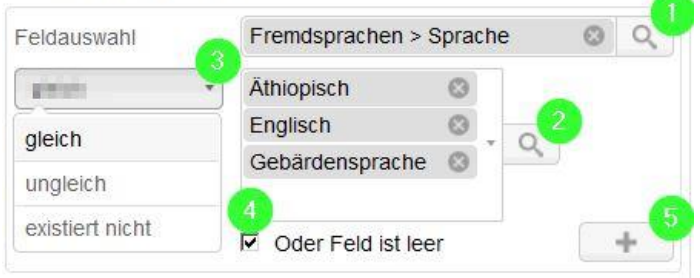

Die bereits bestehende Abfrage wird ergänzt. Das sieht dann so aus: Filterfelder definieren

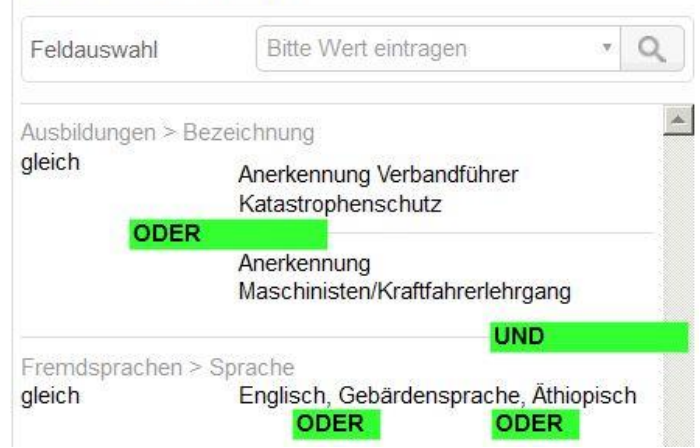

Sie haben eine "und"-Abfrage ergänzt. Das System sucht nun also nach Mitgliedern, die eine der zwei genannten Anerkennungen besitzen (nicht unbedingt beide) und mindestens eine der drei gewählten Sprachen beherrschen (nicht unbedingt alle).

Kurz und bündig bedeutet das:

"Oder"-Abfragen erzeugen Sie in einem Arbeitsschritt.

"Und"-Abfragen erzeugen Sie Schritt für Schritt.

## **3 Ergebnis anzeigen**

Jetzt können Sie sich das Ergebnis Ihrer Filterung ausgeben lassen. Setzen Sie dazu unbedingt den Haken an Ihrem Filter (1). Klicken Sie dann auf "anzeigen" (2):

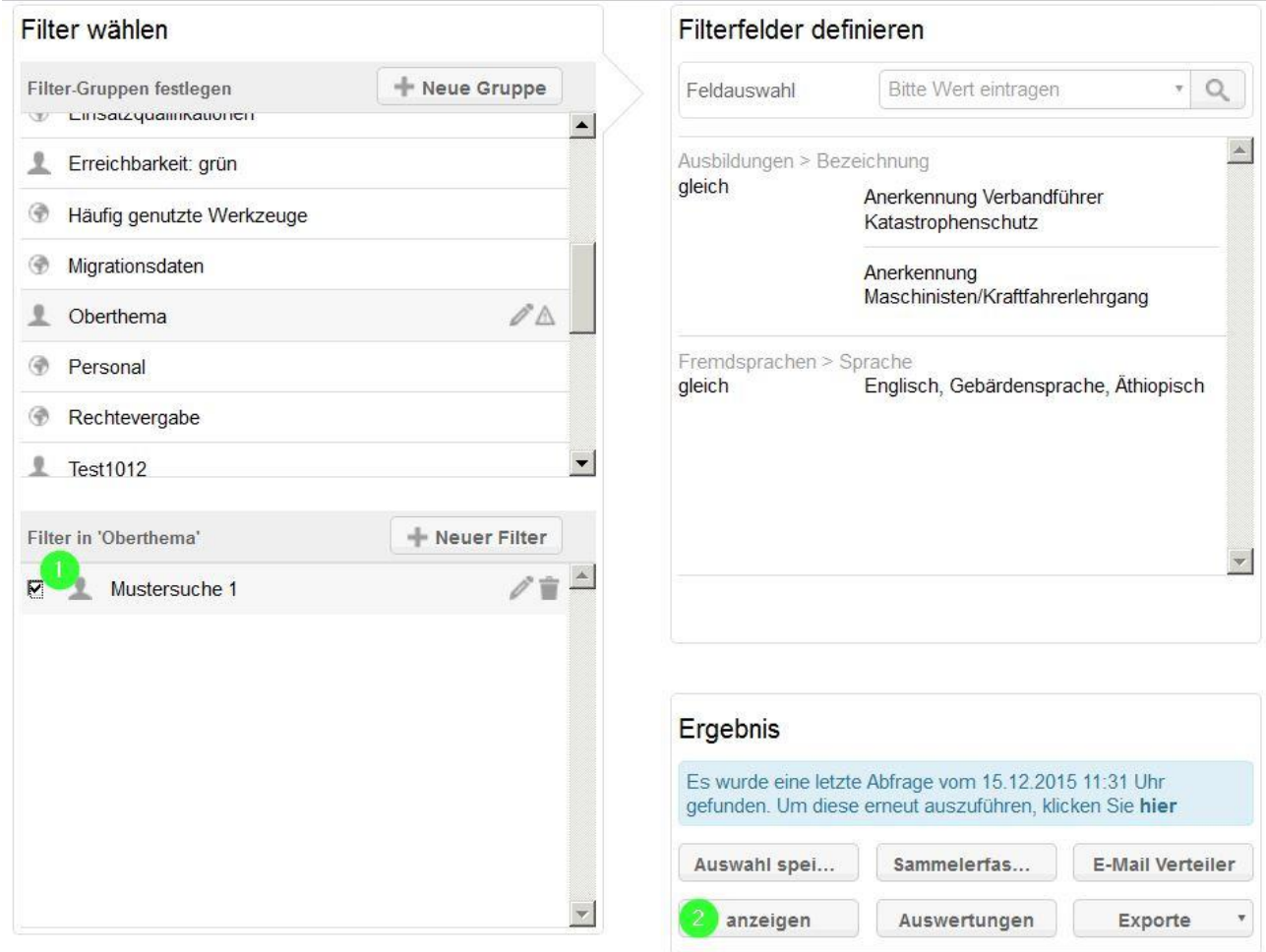

Nächste Seite: 4 Zusammenfassung

#### **4 Kurz und knapp:**

- [(1) Erste Spezifizierung über die Mitgliedersuche]
- [(2) Filter wählen: Neue Gruppe anlegen]
- (3) Filter wählen: Gruppe anklicken
- $\bullet$  [(4) Filter in dieser Gruppe anlegen]
- (5) Filter in dieser Gruppe anklicken
- (6) Filterfelder definieren über Feldauswahl, Operatoren, Werteauswahl, und/oder-Abfragen "Oder"-Abfragen = ein Arbeitsschritt "Und"-Abfragen = mehrere Arbeitsschritte
- **(7) Filter anhaken**
- (8) Ergebnisse anzeigen

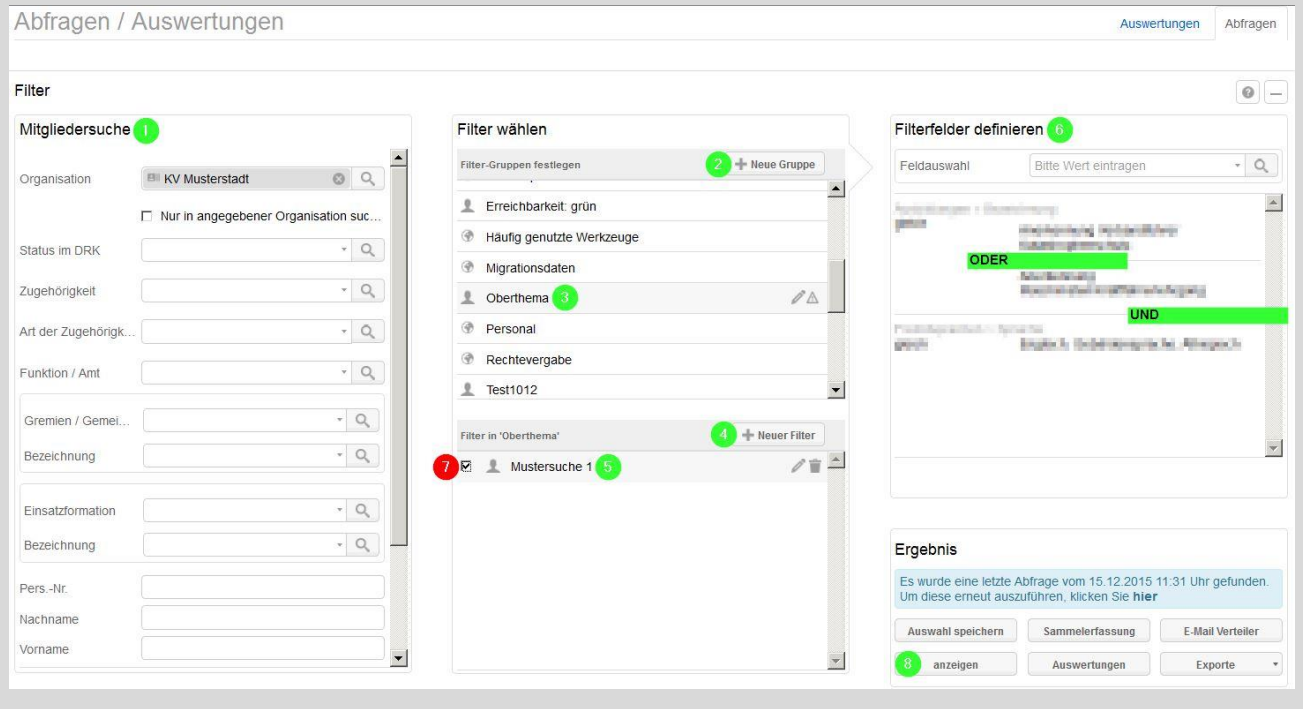

Für weitere Fragen wenden Sie sich direkt an das Kompetenzzentrum drk**server**.

#### **Kontakt:**

DRK-Landesverband Westfalen-Lippe e.V. Kompetenzzentrum drk**server** Sperlichstr. 25 48151 Münster Telefon: 0251 9739-600 E-Mail: [support@drkserver.org](mailto:support@drkserver.org)